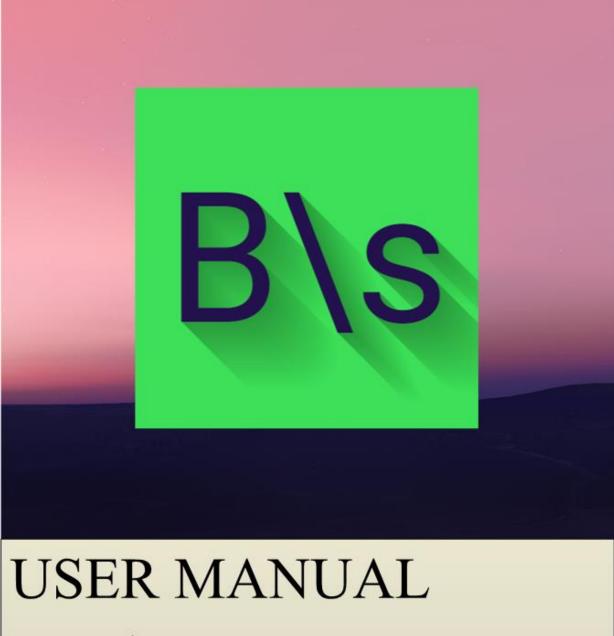

BACK\SLASH TEXT EDITOR

By: - 14CE039 & 14CE043

# TABLE OF CONTENTS

| Overview         | 1  |
|------------------|----|
| Requirements     | 1  |
| App Installation | 2  |
| Welcome Screen   | 4  |
| File Menu        | 5  |
| Edit Menu        | 7  |
| Share            | 13 |
| Information      | 14 |

## OVERVIEW

#### Overview

"Back\Slash" text editor in an android text editor app. It provides android users with basic text editing options.

#### Requirements

This app is compatible with android devices running on Android Lollipop 5.1.1 or higher.

## APP INSTALLATION

## App Installation

This app can be downloaded from this link: https://drive.google.com/file/d/0BzYUDpGh31LnY2hkb2xKZjBxaG8/view?usp= sharing

After downloading "backSlash.apk" open it up on your android device.

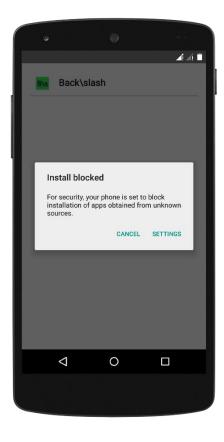

If such a thing appears on your screen saying "Install blocked" then click on settings.

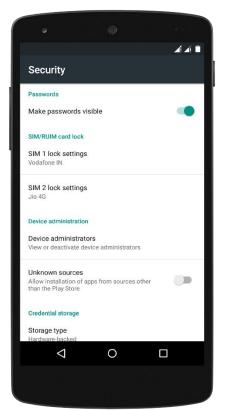

Then you will see that "Unknown sources" is disabled.

So, enable it and again try to open the .apk file

#### APP INSTALLATION

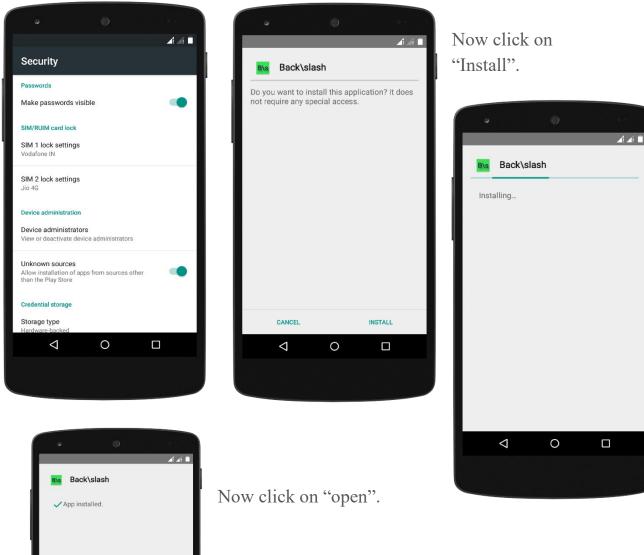

 Back\slash

 App installed.

#### WELCOME SCREEN

#### Welcome Screen

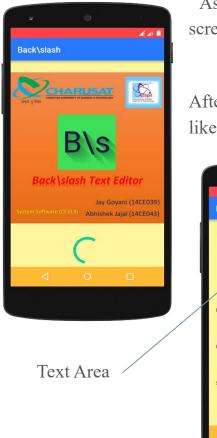

As soon as you click on open a welcome screen/loading screen would be shown.

After some time I would fully load the app and would like this:-

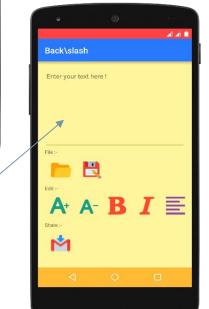

Now the app has loaded.

The app layout can be mainly divided into 4 parts:-

- 1) Text Area
- 2) File Menu
- 3) Edit Menu
- 4) Share Button

Text Area:-

It is the area where message or any text is typed or any message or text is displayed.

## FILE MENU

#### File Menu

File Menu has two options:-

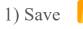

2) Open

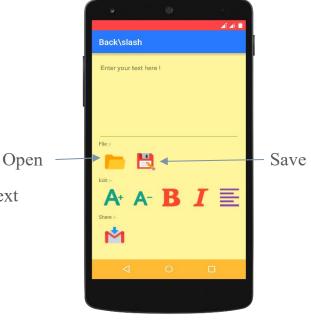

Let us type "Hello !" in the Text

#### Area

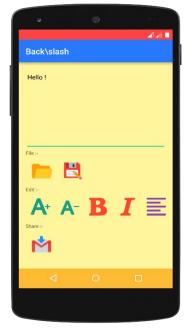

Click on the Save button. Enter the name of the file

E.g. demo

Now click on "ok".

Save:-

It saves whatever is written in the text area to a given file.

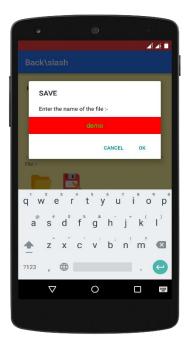

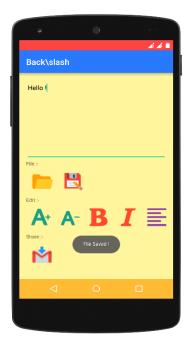

## FILE MENU

Similarly, Open: - Display the contents of a given file in Text Area.

Enter the name of the file

CANCEL

ок

OPEN

?123

**(** 

0

Click on Open button and enter the name of previously saved file. In our case, its "demo"

Click on "ok"

And the previously stored "Hello !" is displayed in the text area.

If we try to open files which are not previously created then it will show a message that "File doesn't exist !"

| e (\$)                                                                                                    |   |
|----------------------------------------------------------------------------------------------------|---|
| af⊿i<br>Back∖slash                                                                                                    |   |
| OPEN                                                                                                    |   |
| Enter the name of the file :-                                                                                              |   |
| CANCEL OK                                                                                                    |   |
| File:                                                                                                    |   |
| q w e r t y u i o p                                                                                                    | 0 |
| a® s <sup>*</sup> d <sup>*</sup> f <sup>*</sup> g <sup>*</sup> h <sup>-</sup> j <sup>*</sup> k <sup>(</sup> l <sup>)</sup> |   |
| 🛧 z x c v b n m 🛛                                                                                                    |   |
| ?123 ,                                                                                                    | ) |
|                                                                                                    |   |
|                                                                                                    |   |

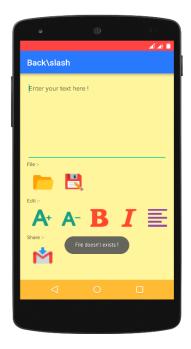

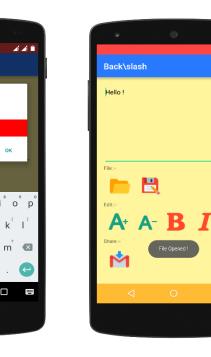

#### Edit Menu

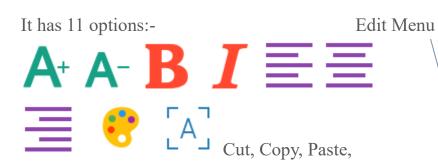

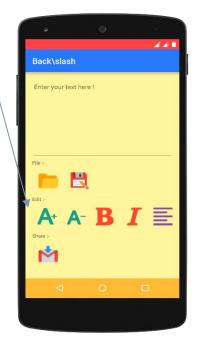

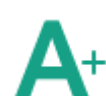

While

This option increases the size of the text written in the text area.

decreases the size of the text written in the text area.

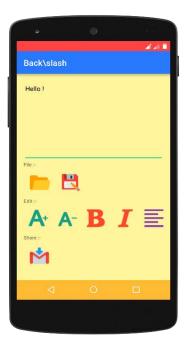

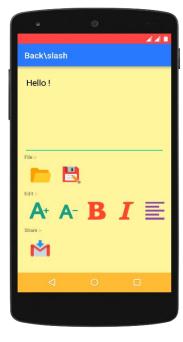

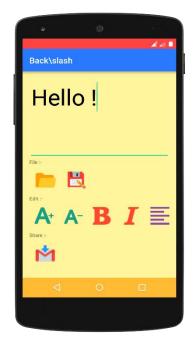

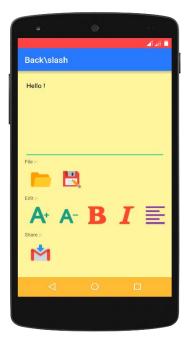

- 🛋 🛋 🗎 Back\slash Hello ! A⁺ A- B I ≣ M

| ·                                           | ۲ |   |   |
|---------------------------------------------|---|---|---|
| Back\slash                                  |   |   |   |
| Hello (                                     |   |   |   |
|                                             |   |   |   |
|                                             |   |   |   |
| File :-                                     |   |   |   |
|                                             | l |   |   |
| Edit :-                                     | _ | _ | _ |
| <b>A</b> <sup>+</sup> <b>A</b> <sup>-</sup> | B | Ι | ≡ |
| Share :-                                    |   |   |   |
| M                                           |   |   |   |
| <                                           |   |   | J |
|                                             |   |   |   |
|                                             |   |   |   |

Cut, Copy, Paste:-

These 3 options can be accessed by long pressing the text area.

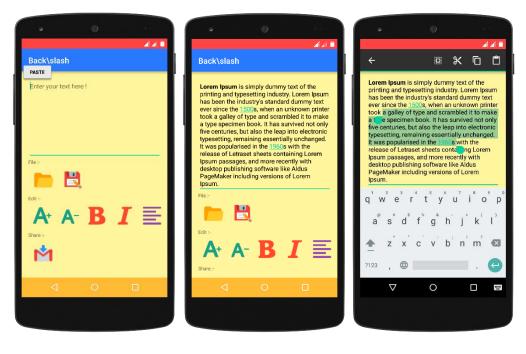

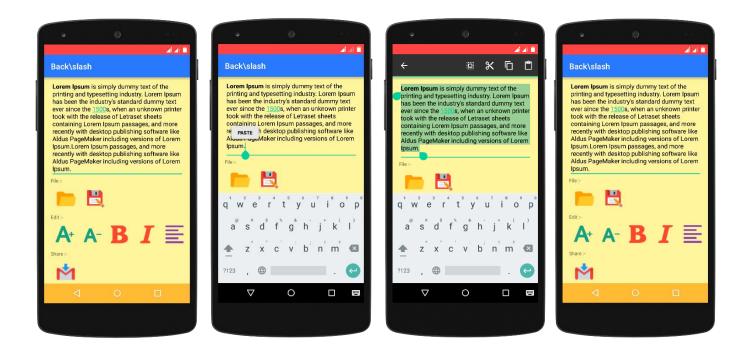

**B** It makes the text written / displayed in text area to be Bold.

It makes the text written / displayed in text area to be Italic.

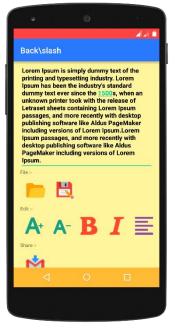

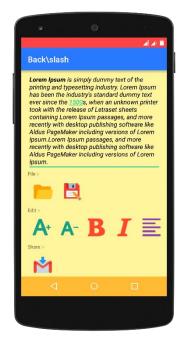

Aligns the text in text area to

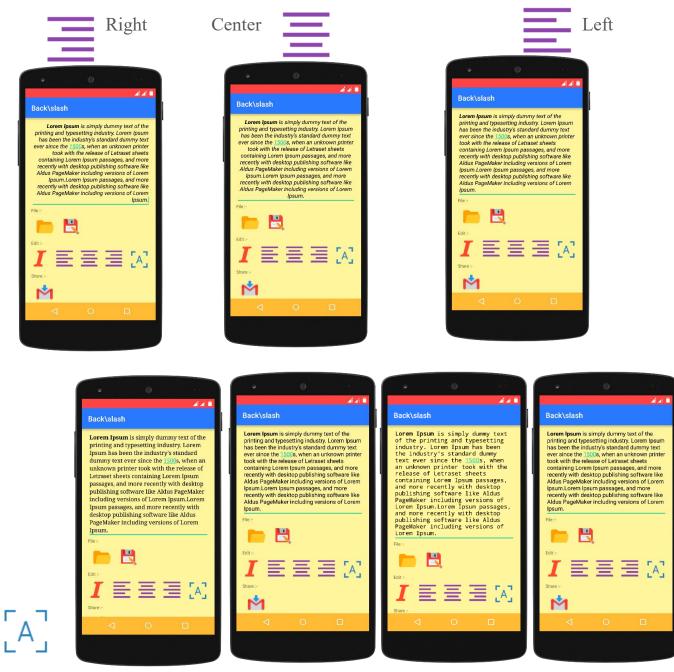

Changes the font style:-

Serif

Sans Serif

Monospace

Default

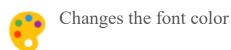

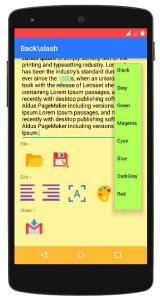

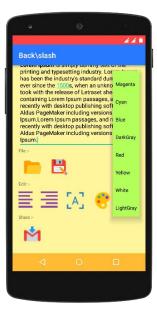

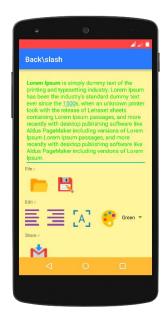

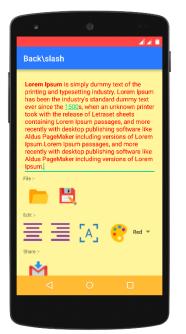

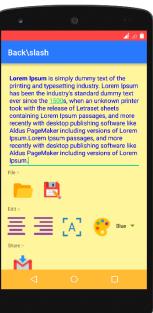

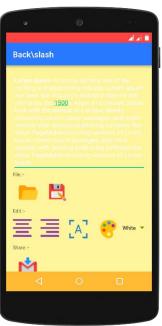

If certain buttons of Edit Menu are not visible in your android device than try scrolling the Edit Menu from left to right.

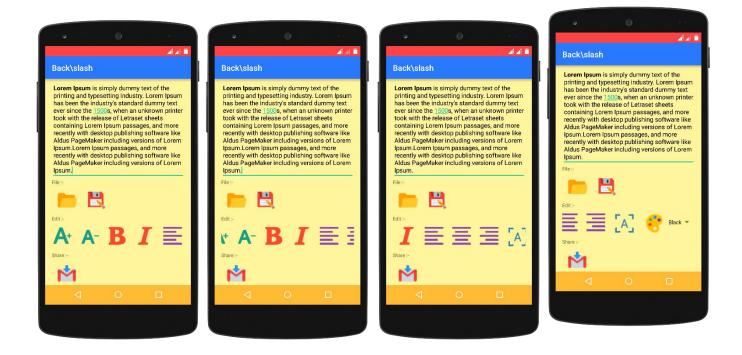

## SHARE

## Share

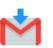

Clicking on this button will transfer the content of text area to an Email app. And then the text can be shared via email to anyone. If this button is not visible try scrolling up to down.

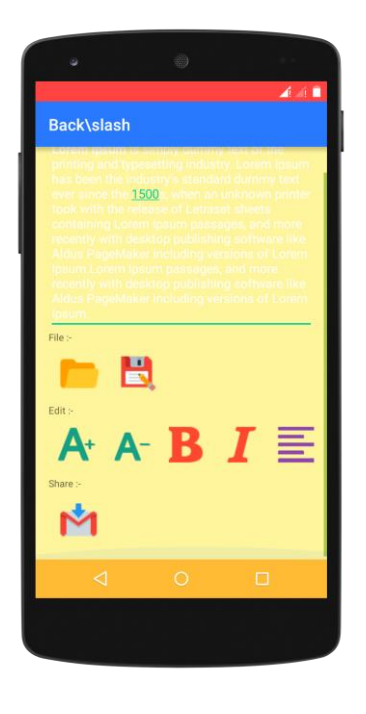

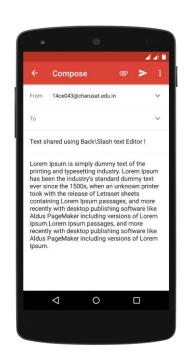

## INFORMATION

#### Information

This app "Back\Slash text editor" is developed by two students, 14CE039 (Jay Goyani) & 14CE043 (Abhishek Jajal) of CHANDUBHAI S. PATEL INSTITUTE OF TECHNOLOGY as a part of System Software (CE 313) practical list.

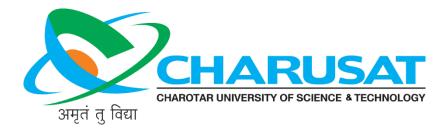

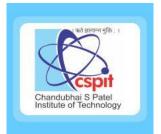